# Employee Stock Purchase Plan (ESPP) Enrollment Guide - OneSource Self Service

Cummins

## A Quick Look at Employee Stock Purchase Plan (ESPP)

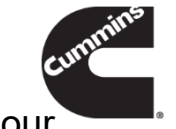

- The Employee Stock Purchase Plan is one of several programs we offer to help empower our employees to achieve their full financial potential. The ESPP gives you the opportunity to purchase shares of Cummins stock using after-tax payroll deductions.
- Buy shares of Cummins stock at market value, and the company makes a matching contribution of 25%, increasing the value of your purchase. In other words, for every 10 dollars you contribute, Cummins contributes 2.5 dollars.
- **Permanent active employees are eligible to participate in the ESPP and can elect to have 1** -15% of base salary withheld each pay period to purchase shares. Base salary includes commissions and any earnings paid in lieu of base salary or hourly wages such as vacation or holiday pay.
- **Enroll at any time using OneSource Self Service or through paper forms if applicable. You will** also use OneSource to change your contribution level or discontinue participation.
- **Contact CBS Global Compensation at [cbs.compensation.services@cummins.com](mailto:cbs.compensation.services@cummins.com) for** enrollment questions

## **Access OneSource Employee Self Service**

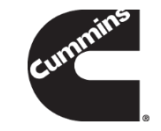

- **Open an internet browser and navigate to [http://oraclehrms.cummins.com](http://oraclehrms.cummins.com/)**
- A User Name (WWID) and Password (WWIMS single sign on) are required to login
	- For convenience, any language shown at the bottom of the Web page may be selected as the language of preference
	- Note that logging in from a non-Cummins Computer will require an additional sign on screen
- Click the **Login** button

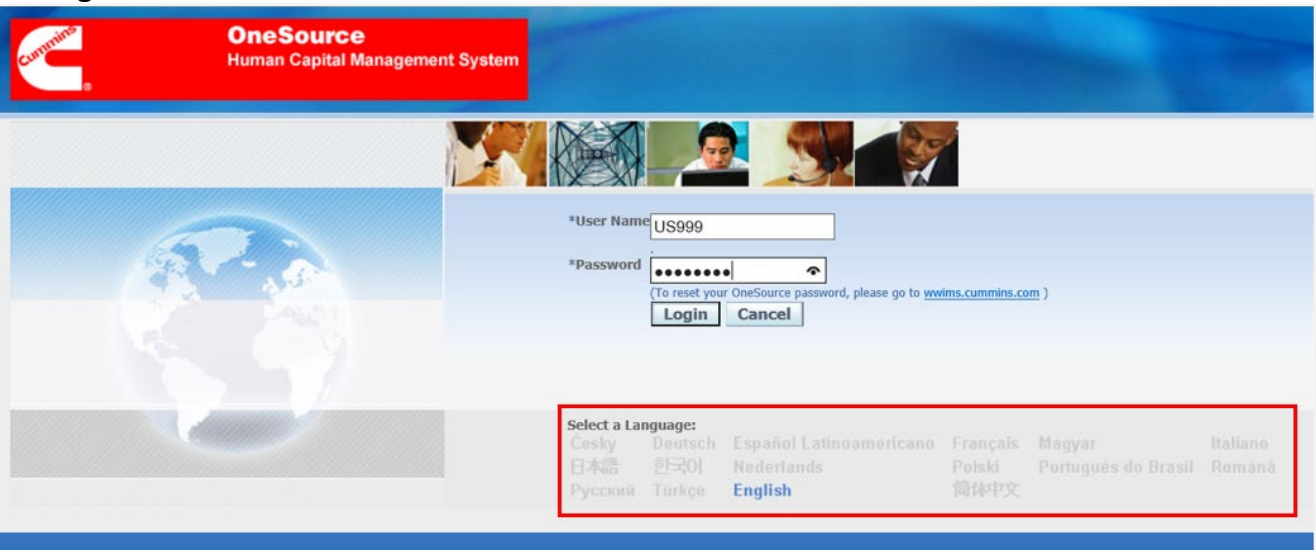

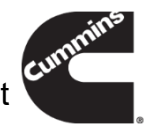

If there has not been a login within the last 60 days, the password is required to be reset. Enter the current<br>If there has not been a login within the last 60 days, the password is required to be reset. Enter the current password then enter the new password twice and click on the **Submit** button

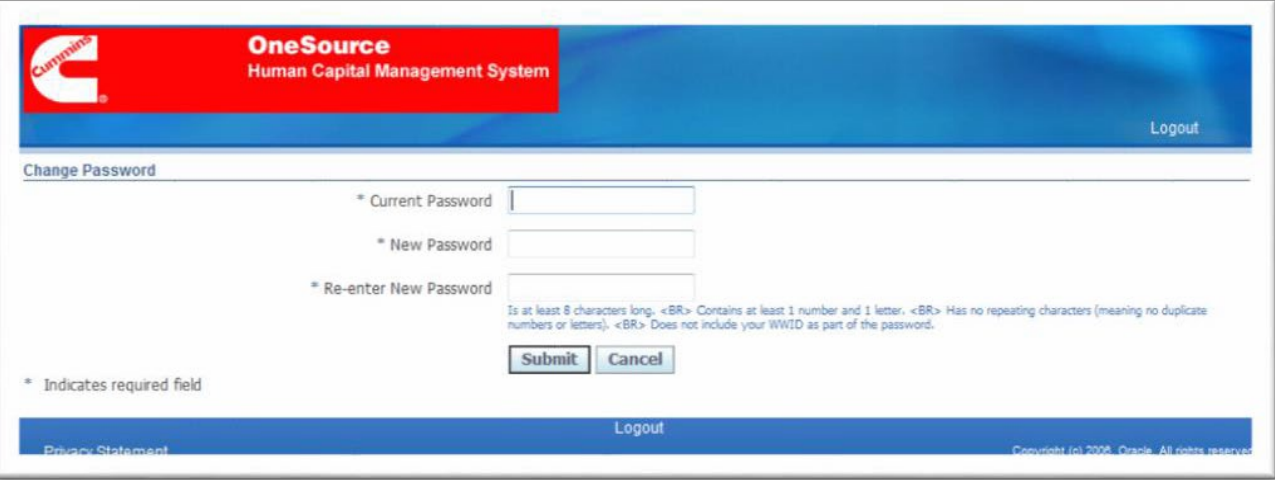

### *Password Policy:* • Must contain at least 8 characters • Must contain at least 1 number and 1 letter • Cannot include repeating characters • Cannot include WWID as part of the password • Cannot be reused for 365 days

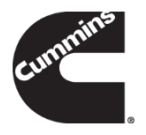

 Once logged into OneSource, click on the **Employee Self Service – XX, XX Business Group**. This will list the functions available to your specific Business Group. For example, click on **Employee Self Service – US, US Business Group**

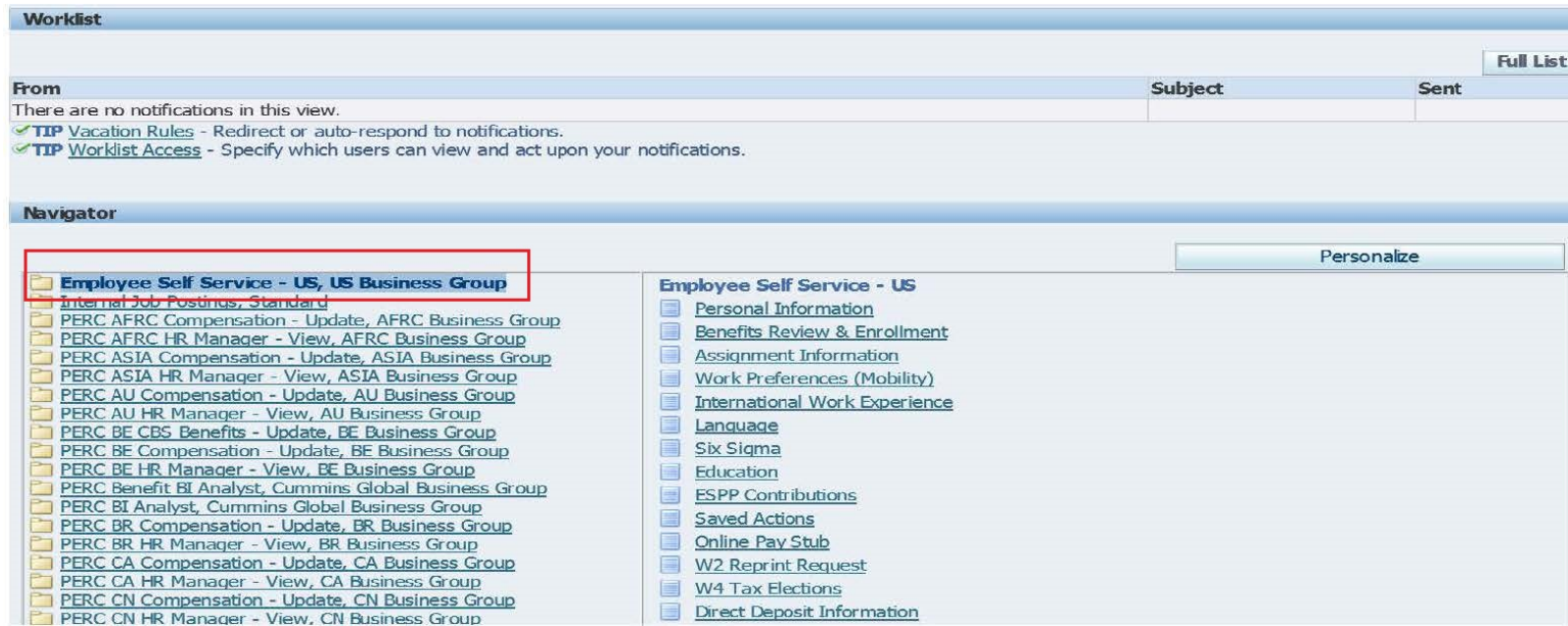

## **Enrollment**

### Click the **Employee Contributions** function

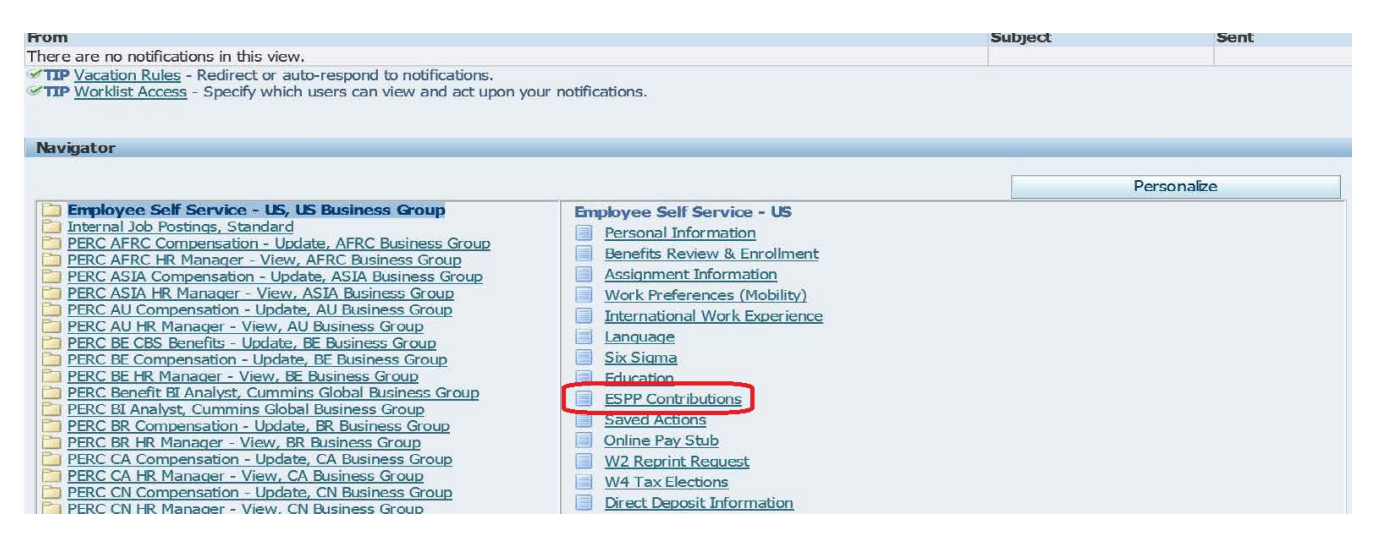

### Click **New Contribution**

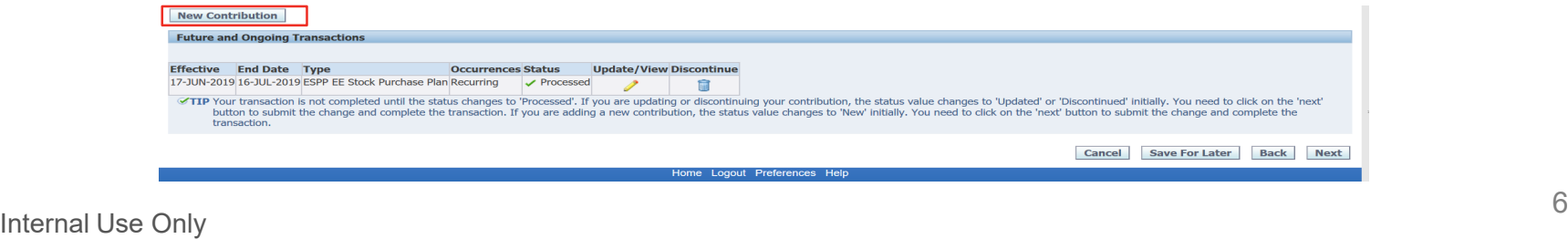

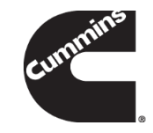

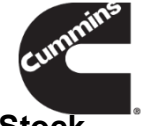

- Select **ESPP EE Stock Purchase Plan** from the **Select a Type** section. Click on the hyperlink '**Employee Stock Purchase Plan details and Forms**' to review Data Protection Authorization Form and Plan Documents.
- Select from Amount of 01 to 15 percent under the **Details** section.
- Under **Effective Date** section, you will find effective date for your first payroll deduction. Click **Apply**.

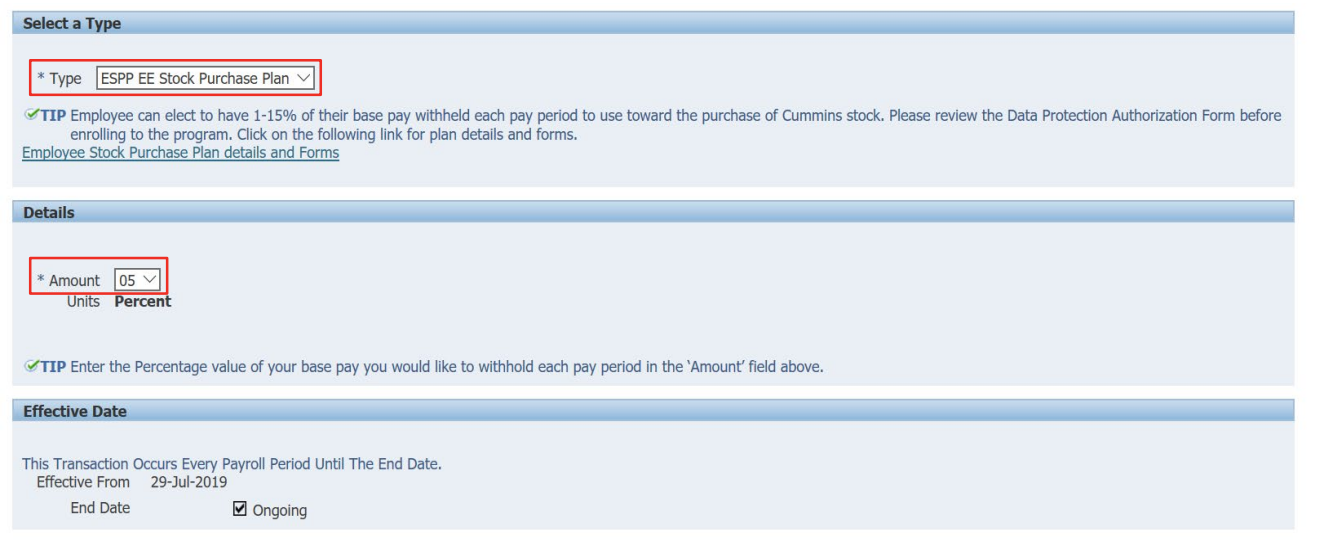

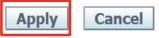

 Transaction **Status** will show '**New**'. Please note your transaction is not completed until the status changes to '**Processed**'.

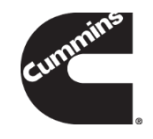

Click **Next**.

#### **Future and Ongoing Transactions**

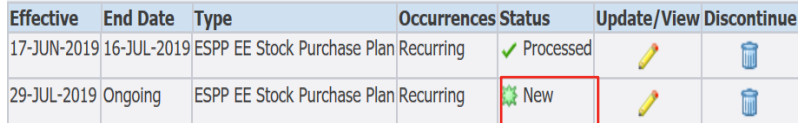

TIP Your transaction is not completed until the status changes to 'Processed'. If you are updating or discontinuing your contribution, the status value changes to 'Updated' or 'Discontinued' initially. You need to click on button to submit the change and complete the transaction. If you are adding a new contribution, the status value changes to 'New' initially. You need to click on the 'next' button to submit the change and complete the transaction.

> **Save For Later** Back **Next** Cancel

Home Logout Preferences Help

- **Enrollment record will show up in the Proposed column** 
	- Click **Submit** if the additions/updates are correct
	- Click **Back** if something needs to be reentered

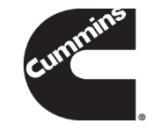

### Please review your transaction before submitting **New ESPP EE Stock Purchase Plan** Proposed Effective 29-Jul-2019 Type ESPP EE Stock Purchase Plan Amount 05 **Units Percent Occurrences** Recurring **End Date Ongoing Reviewers Details Reviewer** No Approvers **Printable Page** Cancel Save For Later Back Submit

Home Logout Preferences Help

**O** Indicates Changed Items.

After submitting the enrollment, a **Confirmation** screen will display.

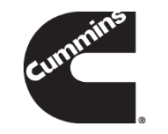

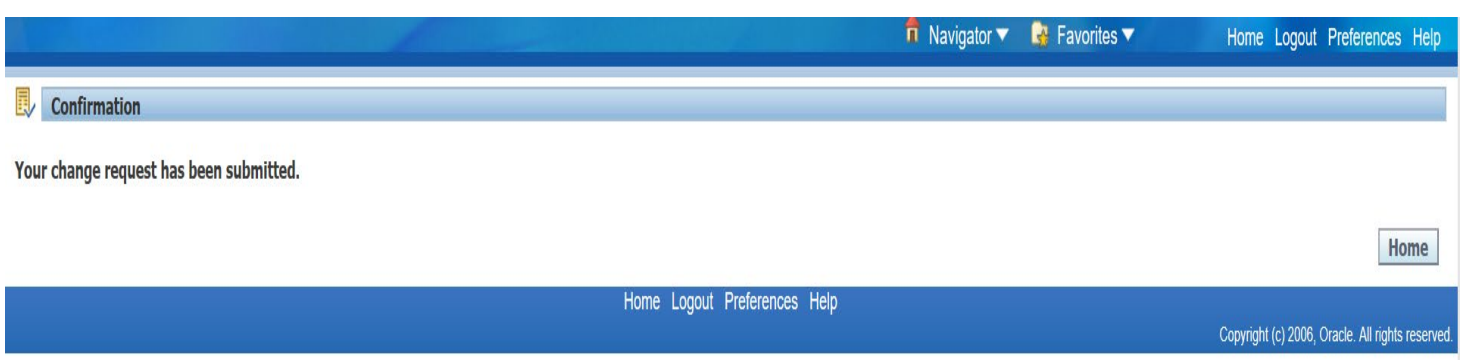

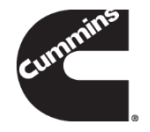

# **Change**

## Click the **Employee Contributions** function

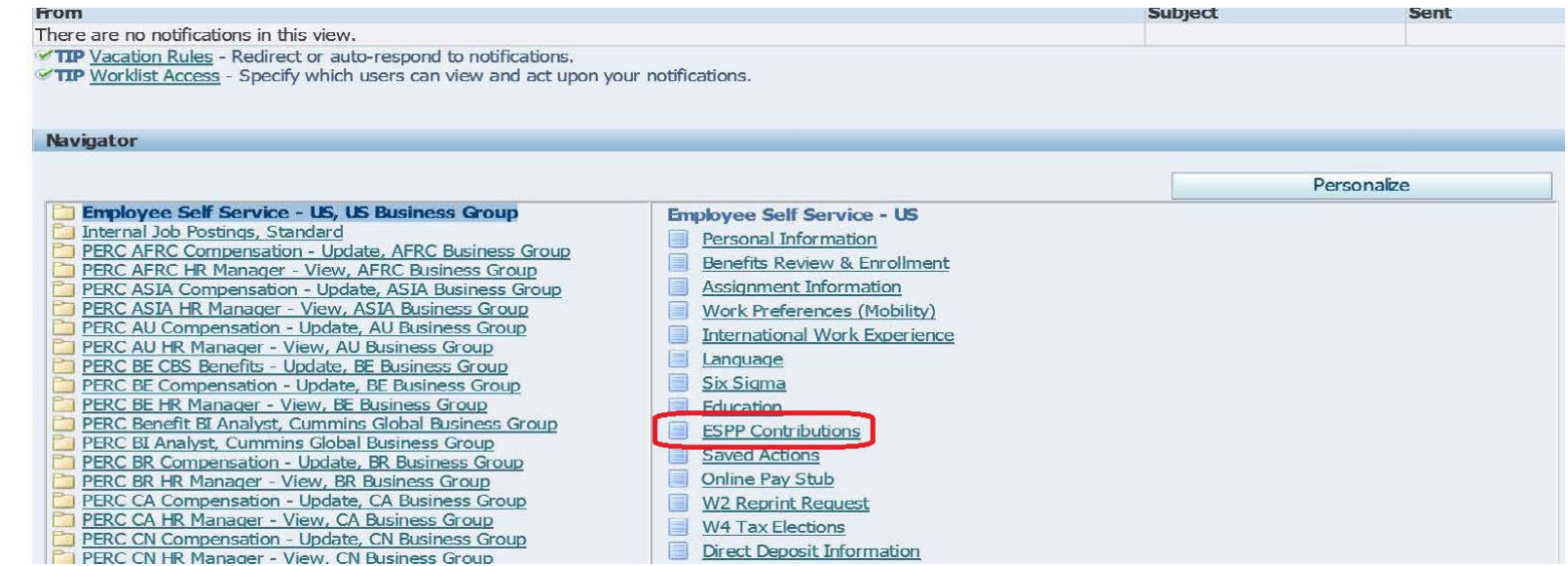

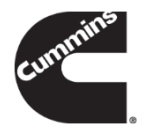

Click **Update/View** to change your participation percentage withheld each pay period.

 $\omega$ 

Click **Next.**

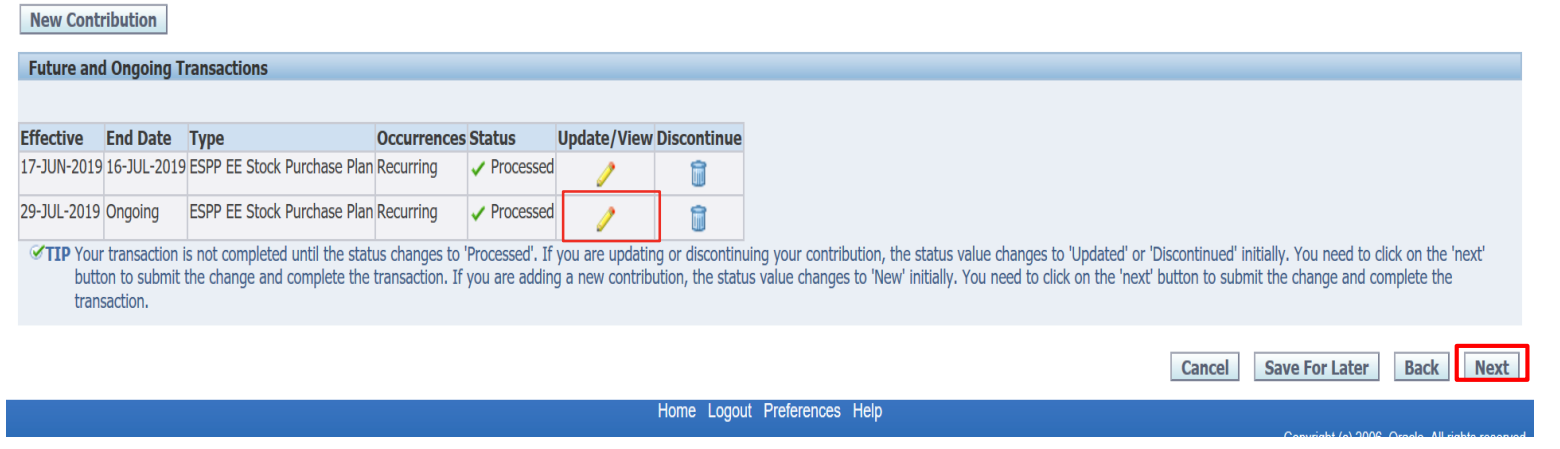

- Select from 01 to 15 percent under the **Details** section.
- Under **Effective Date** section, you will find effective date for your change.
- Click **Apply**.

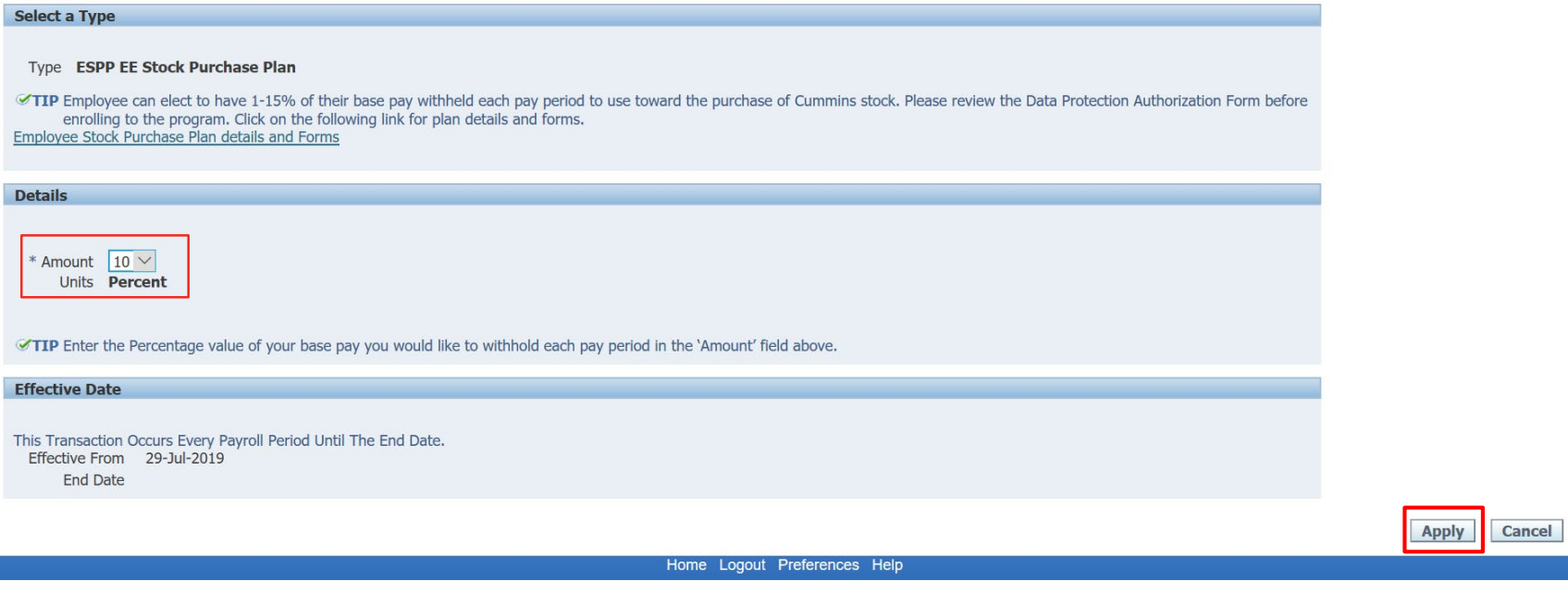

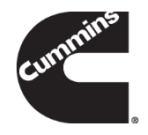

- Transaction **Status** will show '**Updated**'.
- Please note your transaction is not completed until the status changes to '**Processed**'.
- Click **Next**.

#### **New Contribution**

#### **Future and Ongoing Transactions**

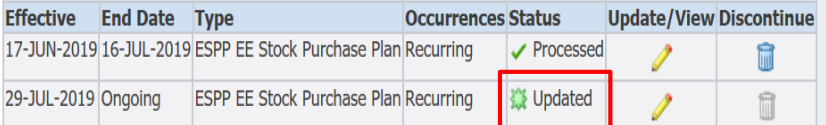

TIP Your transaction is not completed until the status changes to Processed. If you are updating or discontinuing your contribution, the status value changes to 'Updated' or 'Discontinued' initially. You need to click on t button to submit the change and complete the transaction. If you are adding a new contribution, the status value changes to 'New' initially. You need to click on the 'next' button to submit the change and complete the transaction.

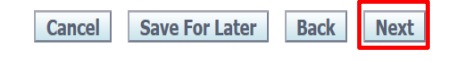

Home Logout Preferences Help

- Fields that have been changed will show up in the **Proposed** column with a "**Blue Globe**" beside them
- **Click Submit** if the additions/updates are correct
- Click **Back** if something needs to be reentered

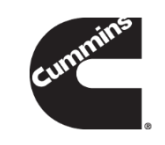

#### Indicates Changed Items.

Please review your transaction before submitting

**Update ESPP EE Stock Purchase Plan** 

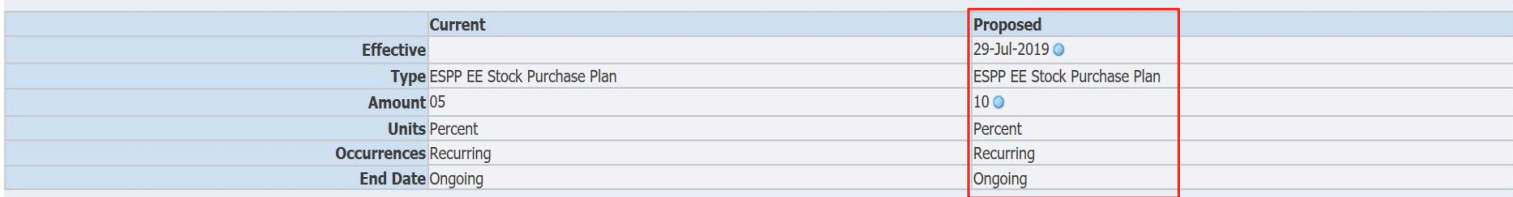

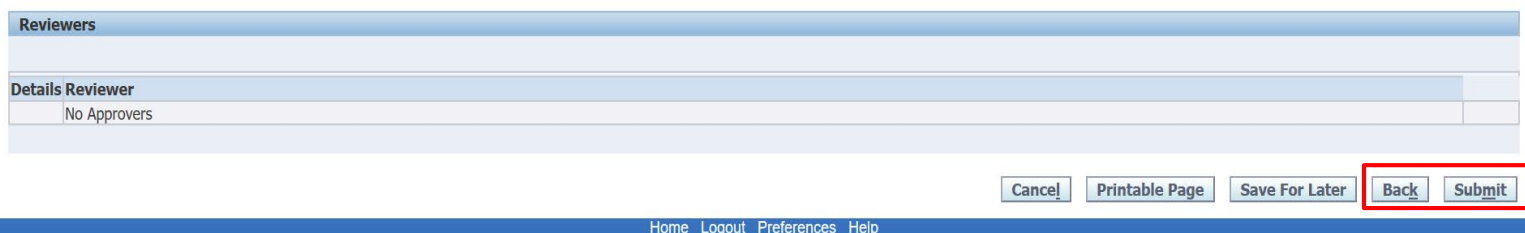

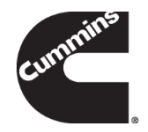

Home

After submitting the changes**,** a **Confirmation** screen will display

### $\sqrt{\frac{1}{2}}$  Confirmation

Your change request has been submitted.

Home Logout Preferences Help

## **Discontinue**

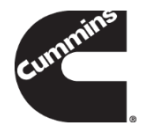

## Click the **Employee Contributions** function

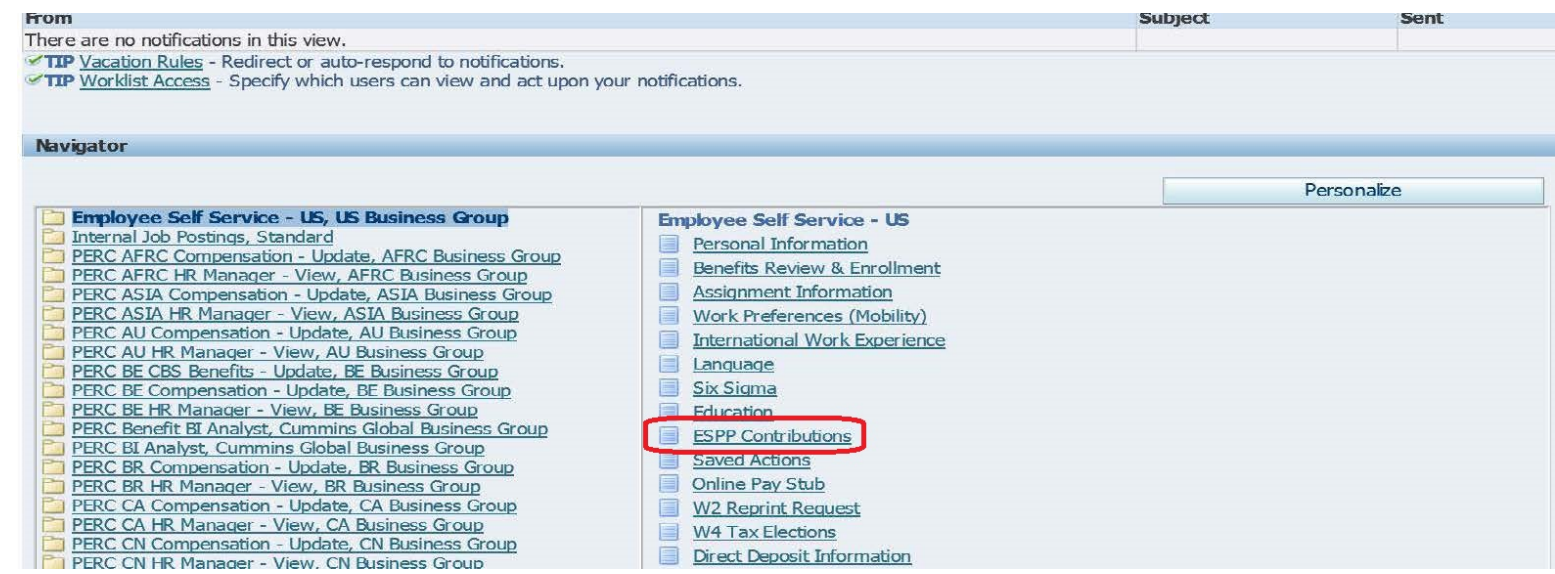

- Click **Discontinue** to withdraw your participation.
- Click **Next**.

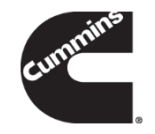

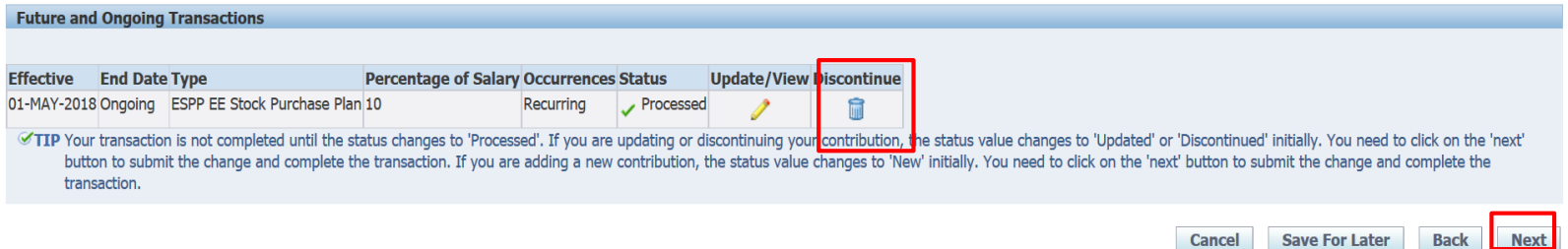

- **Confirm your transaction. The effective date of your discontinuation will be shown in this page.**
- Click **Yes**.

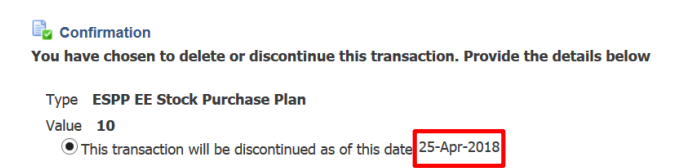

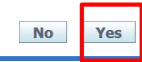

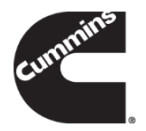

- Transaction **Status** will show '**Discontinued**'. Please note your transaction is not completed until the status changes to '**Processed**'.
- Click **Next**.

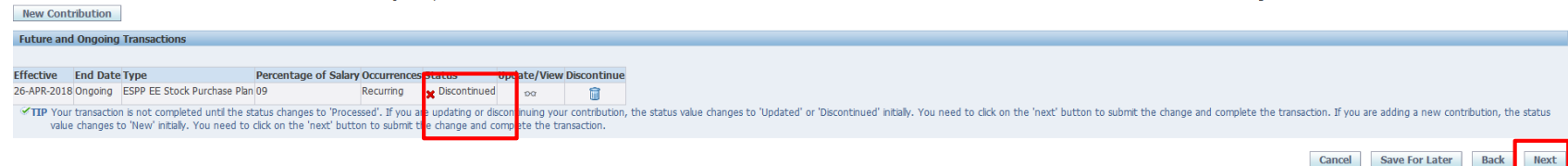

- **•** Confirm discontinue your ESPP enrollment.
	- **Click Submit** if the additions/updates are correct
	- **EXECLICK Back** if something needs to be reentered

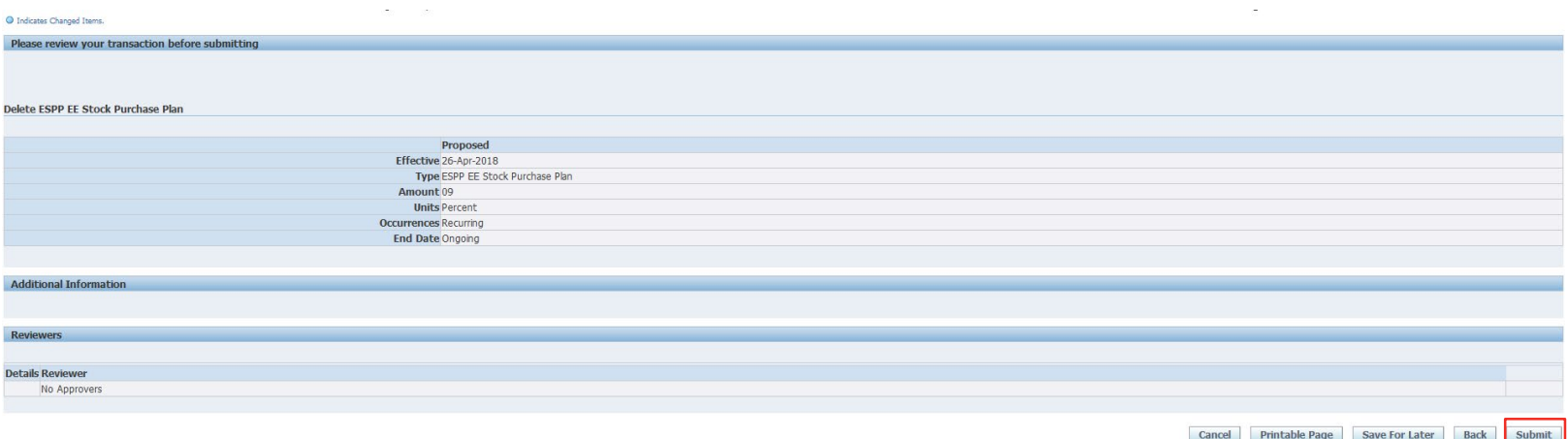

## After submitting the discontinue request**,** a **Confirmation** screen will display

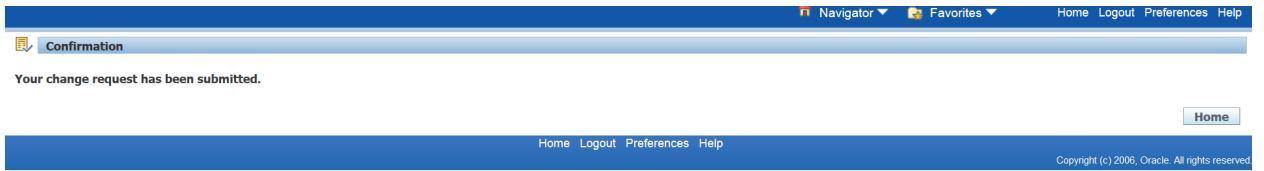

## Disclaimer

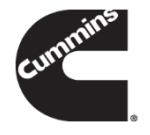

*Participation in the Cummins ESPP is voluntary. It is your decision to participate and there is no guarantee against loss. You should give the ESPP careful consideration, including the risks involved, before deciding whether or not to participate. If you are unsure, seek independent advice before participating. There are risks associated with investing in shares. The value of shares you purchase could go up or down. The value may also be influenced by changes in the stock market. Additional risks and uncertainties not presently known to us, or that we currently believe to be immaterial, may also adversely affect our business and, accordingly, the price of our shares. In addition, past financial performance of the Company may not be a reliable indicator of future performance. Historical trends should not be used to anticipate results or trend in future periods.*